### **Phụ lục II**

# **HƯỚNG DẪN CÀI ĐẶT VÀ SỬ DỤNG ỨNG DỤNG "SỔ SỨC KHỎE ĐIỆN TỬ"**

*(Kèm theo Công văn số : 1080/STTTT-CNTT ngày 30 tháng 6 năm 2021 của Sở Thông tin và Truyền thông tỉnh Gia Lai)*

## **1. Cài đặt ứng dụng "Sổ sức khỏe điện tử":**

- *Bước 1*: Truy cập vào ứng dụng Google Play (Hệ điều hành Android) /App Store (Hệ điều hành IOS) để tìm và tải ứng dụng với tên "Sổ sức khỏe điện tử" cài đặt ứng dụng trên điện thoại di động (nếu chưa cài đặt).

- *Bước 2***:** Nhập đầy đủ thông tin số điện thoại hoặc mã số Bảo hiểm xã hội và mật khẩu để truy cập hệ thống (nếu đã có tài khoản). Trường hợp chưa có tài khoản tiến hành đăng ký tài khoản sử dụng như sau: Mở ứng dụng, chọn mục "Đăng ký" tài khoản. Điền đầy đủ thông tin bao gồm: Họ và tên, số điện thoại, mật khẩu. Nhấn chọn "Tiếp tục" và điền thông tin mã xác nhận để hoàn thành việc tạo tài khoản.

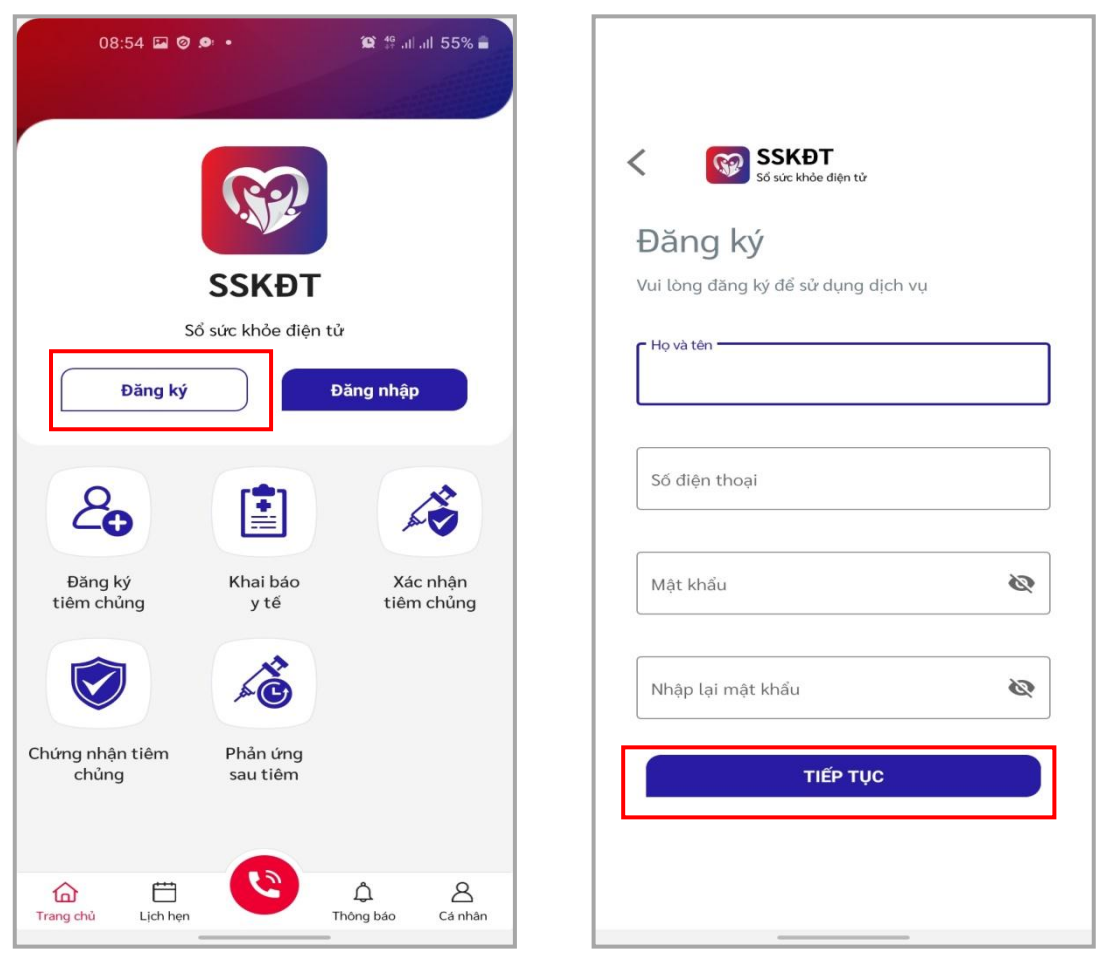

*- Bước 3*: Đăng nhập vào hệ thống và bổ sung thông tin cá nhân. Điền đầy đủ thông tin bao gồm: Ngày tháng năm sinh, giới tính, số thẻ Bảo hiểm y tế, … Sau đó chọn "Lưu".

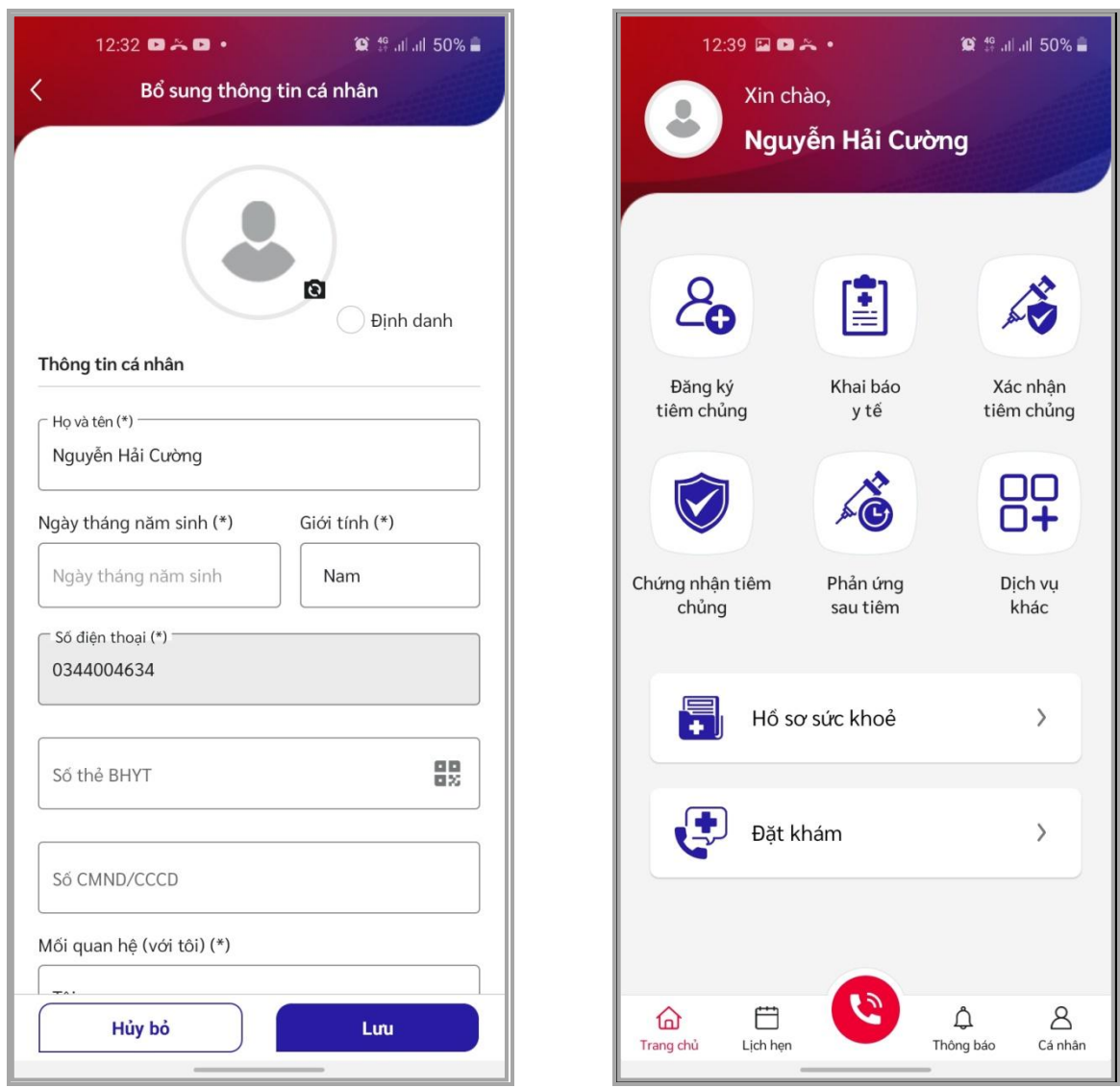

Sau khi đăng nhập thành công, hệ thống cung cấp một mã QRcode để chứng nhận việc tiêm chủng vắc xin Covid-19 theo quy định của Bộ Y tế. Để biết thông tin mã QRcode, tại màn hình chính của ứng dụng, chọn chức năng "Chứng nhận tiêm chủng".

## **2. Nếu đã cài đặt ứng dụng "Sổ sức khỏe điện tử":**

- *Bước 1*: Mở ứng dụng "Sổ sức khỏe điện tử".

- *Bước 2*: Đăng nhập vào hệ thống.

- *Bước 3*: Sử dụng các chức năng của ứng dụng nói trên theo hướng dẫn tại của mục **3** văn bản này.

## *3*. **Hướng dẫn sử dụng một số chức năng trên ứng dụng** "**Sổ sức khỏe điện tử"**:

*- Đăng ký tiêm chủng:* Tại màn hình chính của ứng dụng, chọn mục "Đăng ký tiêm chủng". Điền đầy đủ thông tin bao gồm: Ngày tháng năm sinh, giới tính, số thẻ Bảo hiểm y tế, ngày đăng ký tiêm,… Sau đó chọn "Tiếp tục" để hoàn thành việc đăng ký.

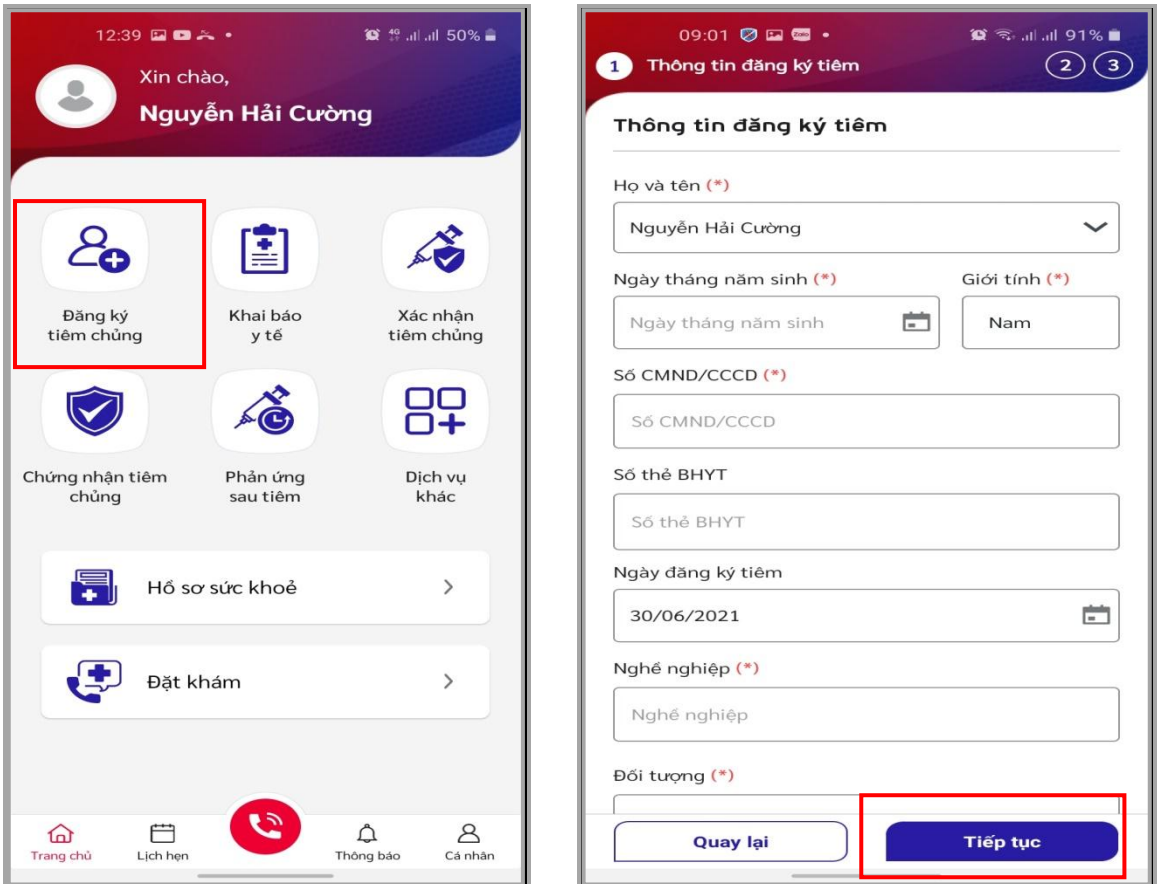

*- Xác nhận tiêm chủng:* Tại màn hình chính của ứng dụng, chọn mục "Xác nhận tiêm chủng". Điền đầy đủ thông tin bao gồm: Họ và tên, số điện thoại, kế hoạch tiêm,… Sau đó chọn "Xác nhận".

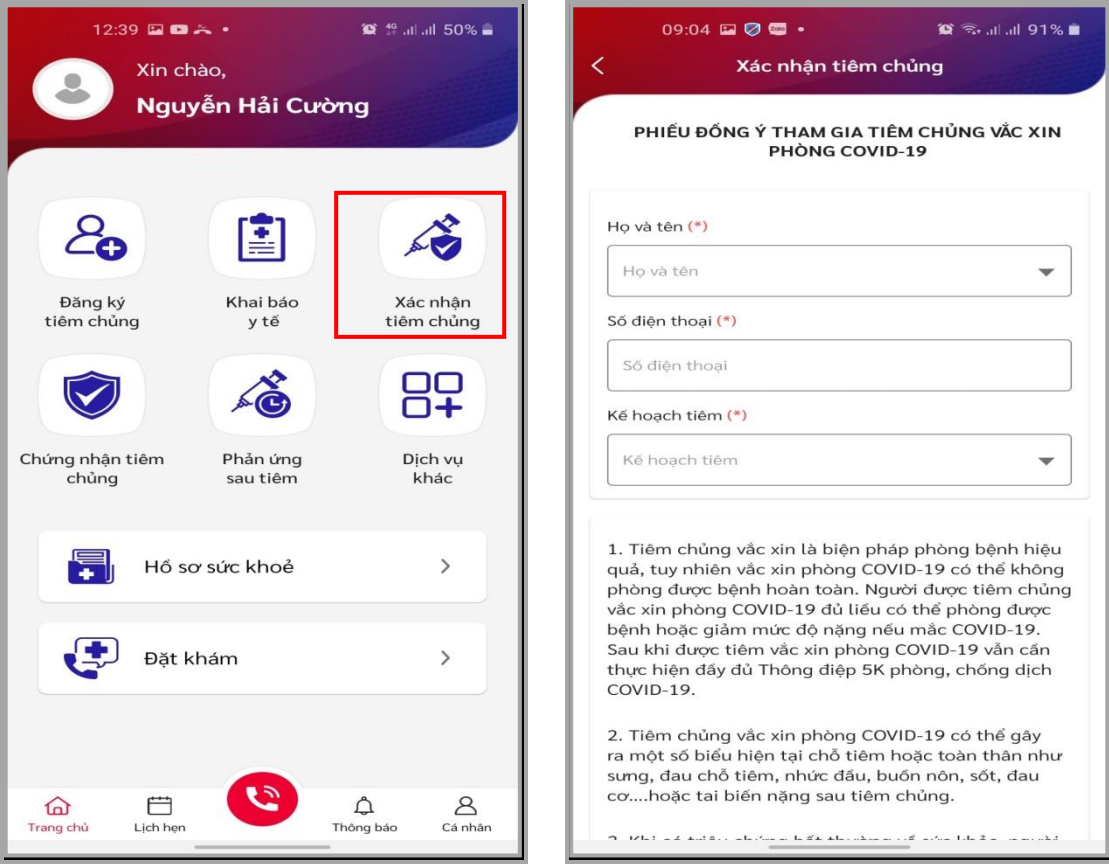

*- Phản ứng sau tiêm*: Điền phiếu khảo sát sau khi tiêm chủng vắc xin Covid-19 để đánh giá hiệu quả vắc xin cho cơ quan y tế. Tại màn hình chính của ứng dụng, chọn mục "Phản ứng sau tiêm". Điền đầy đủ thông tin bao gồm: đối tượng tiêm, tên vắc xin, ngày tiêm,… Sau đó chọn "Lưu".

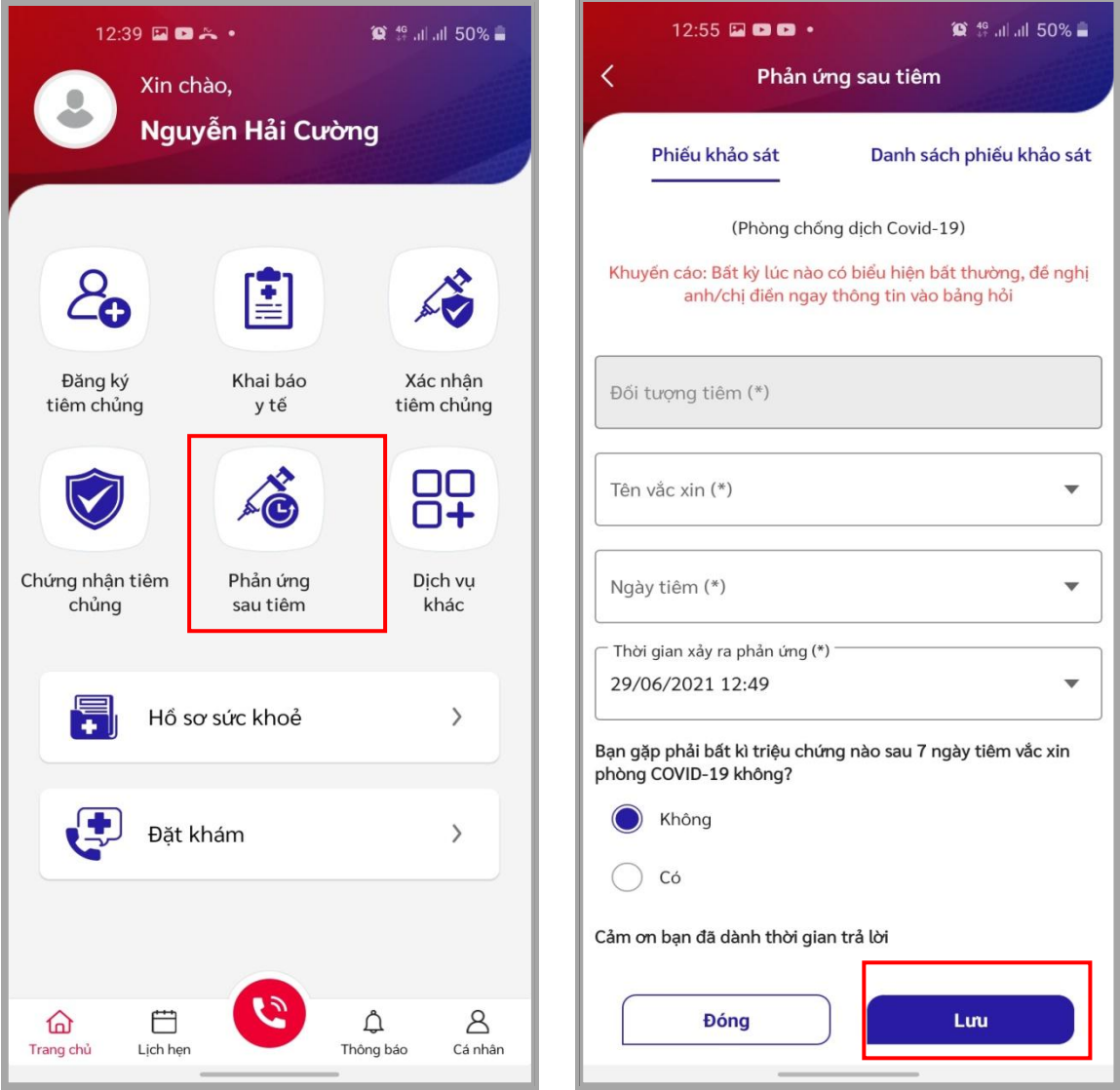

Ngoài ra hệ thống còn cung cấp một số chức năng khác như: *Khai báo y tế, đặt lịch khám,…*

> Nếu cần hỗ trợ, đề nghị liên hệ: ông Nguyễn Hải Cường (Điện thoại: 0344 004 634 ; thư điện tử: *cuongnh.stttt@gialai.gov.vn*)

> > **\*\*\***